## **Professional Courses**

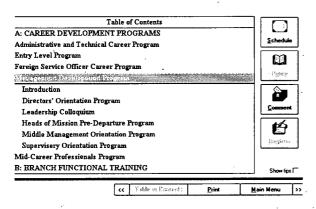

## COURSE TITLES

After double-clicking on the training program name (the first level of the table of contents) a list of courses appears, indented, below the program (the second level of the table of contents). To get a text describing any one course, double-click that course name and get the next page:

## **COURSE DESCRIPTIONS**

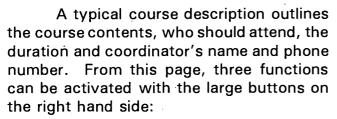

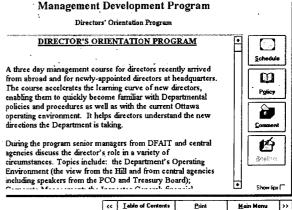

- a) seeing the schedule for all courses,
- b) reading the relevant policies for the selected course, and
- c) generating comments for CFSI.

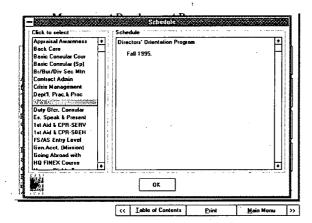

## a) SCHEDULE

All professional courses or all language courses are listed alphabetically. Highlighting a course title in the left window provides the dates of the course in the right window.

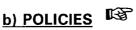

Pressing the Policy button shows the policies relevant to the selected course. Highlight a policy title on the left and read the policy on the right.

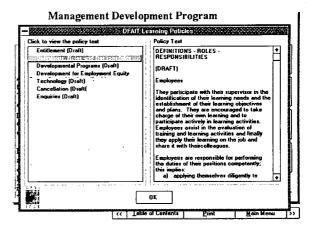